#### **Instalación:**

Descargar el programa de la página web de Colegio Médico, de la siguiente dirección: www.colemed.com, para ello hacer clic en el menú superior en el botón DESCARGA Sifo-Valores, en la siguiente pantalla hacer clic SIFO (Secretaría de Prestaciones Asistenciales). En el listado que aparecerá a continuación, ubicar Sifo y hacer clic en el botón verde de la derecha (Descargar), una vez finalizada la descarga, hacer doble clic en el archivo descargado, se abrirá una ventana donde se verá un archivo SIFO60.EXE y hacerle doble clic.

Las siguientes pantallas se muestran durante el proceso de instalación:

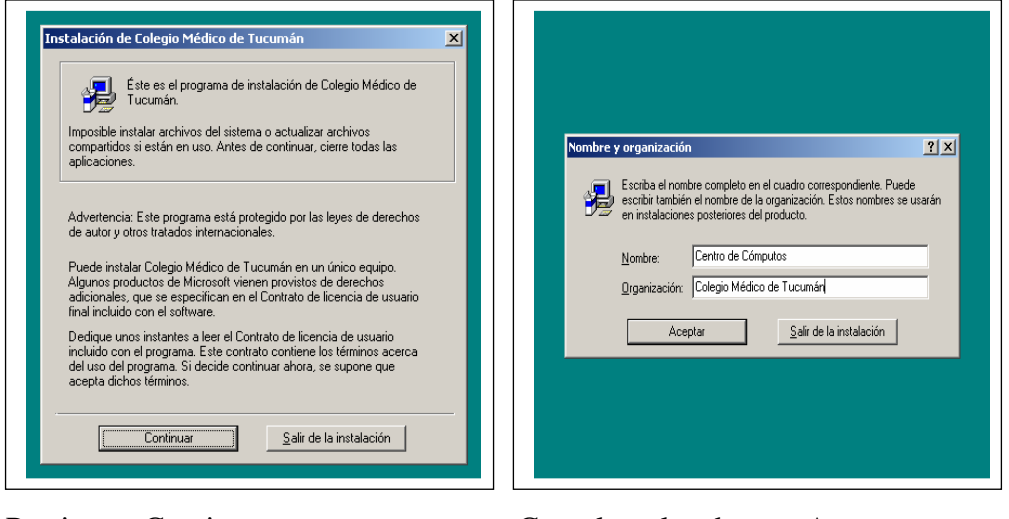

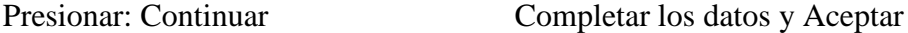

nstalación de Colegio Médico de Tucumán  $|2|X|$ Colegio Médico de Tucumán se instalará en la carpeta siguiente Si está de acuerdo con esta carpeta, haga clic en Aceptar. Si desea instalar el programa en otro lugar, haga clic en Cambiar carpeta. También tiene la posibilidad de no instalar Colegio Médico de Tucumán o<br>cambiar la carpeta de destino más adelante durante la instalación. Cambiar carpeta... **C:VCMT** Aceptar D  $\frac{S}{2}$ alir de la instalación

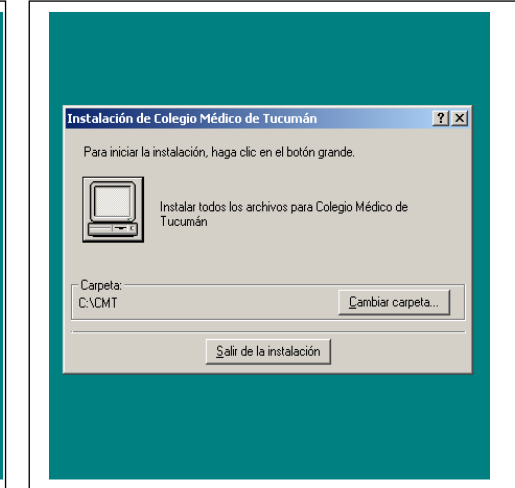

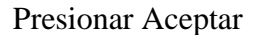

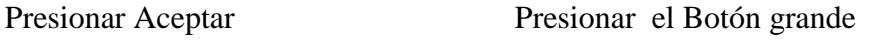

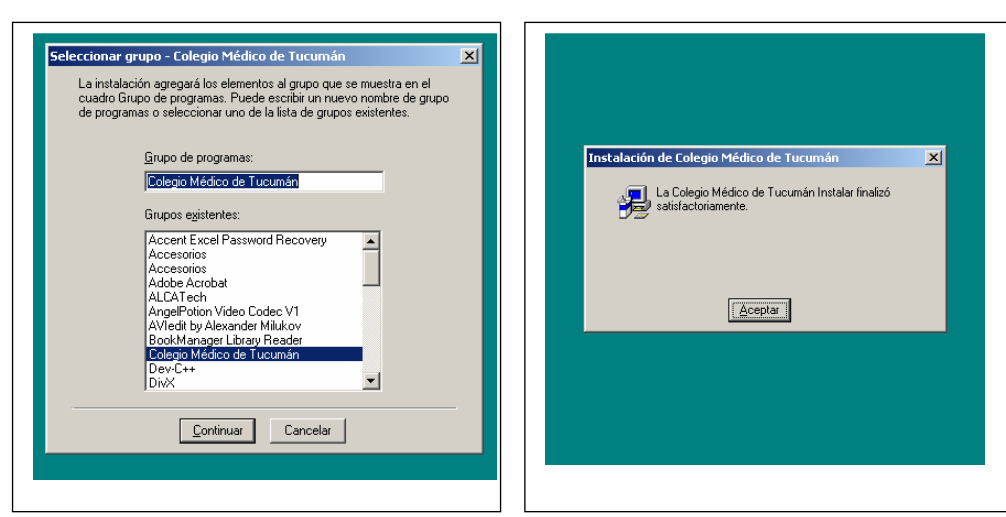

Presionar Continuar Presionar Aceptar

#### **Configuración Inicial:**

Para una correcta configuración inicial del sistema debe realizar las siguientes tareas.

# **1) Ingreso de Médicos**

Para poder ingresar órdenes correspondientes a un Médico, éste debe ser ingresado en la base de datos.

Elegir Archivos - Médicos

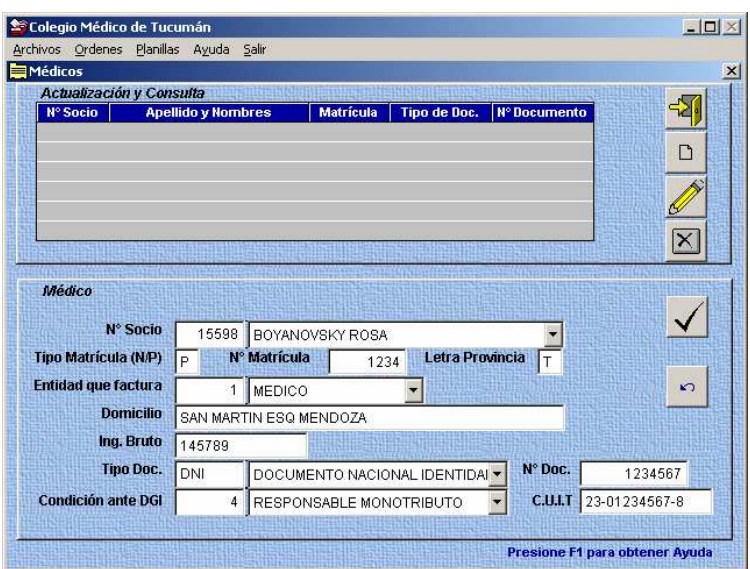

#### **Ingreso de Médicos:**

Presionar  $\Box$  e ingresar los datos solicitados : Nº de socio : sin guones ni barras. Ej 1234/5 se ingresa 12345. Nº de matricula: No aplicable a establecimientos. Entidad que factura: 1 si es Médico , 2 si es Establecimiento. Presionar  $\boxed{\smash{\blacktriangleright}}$  para aceptar o para cancelar.

Salir de la Pantalla: Presionar  $\frac{|\cdot|}{2}$ 

## **2) Ingreso Periodo de Facturación**

 Este paso permite prefijar el periodo de facturación al que corresponden las órdenes que se van a ingresar en el sistema y especificar la letra de su unidad de almacenamiento.

**Todos los meses antes de empezar a cargar la facturación debe prefijarse el periodo.**  Elegir Archivos - Parámetros

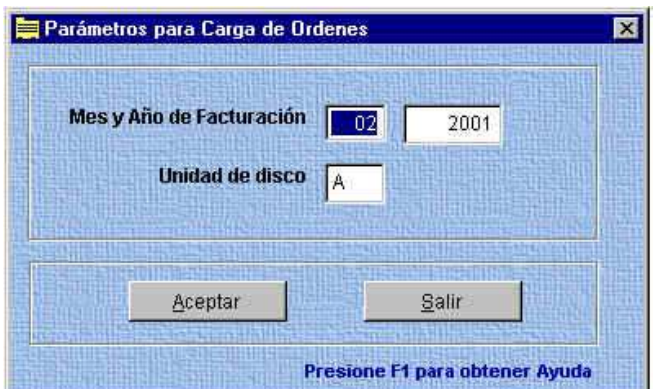

**Mes y Año de Facturación**: Tipear el mes y el año correspondiente. Ej si se va a realizar el ingreso de la facturación correspondiente a Julio de 2014, tipear mes 7 año 2014. **Aunque existan órdenes de meses anteriores, éstas deben ingresarse en el periodo de facturación del mes y año en curso. Unidad de disco**: Establece la unidad que utilizará para generar los archivos. En el caso de usar pendrive, memoria o cualquier dispositivo de almacenamiento usb, colocar el mismo en un puerto usb de la computadora y ver que letra le asigna la computadora a este, esa letra ingresarla en unidad de disco con mayúscula. Para enviar por correo electrónico utilizar la letra C (ver página 6). **Guardar:** Presionar Aceptar

**Salir de la Pantalla:** Presionar Salir

# **Ingreso de Ordenes**<br>Elegir: Ordenes - Ingreso de Ord

Ordenes - Ingreso de Ordenes (grupo 0 y grupo 2)

Ordenes - Ingreso de Ordenes de Subsidio (grupo 1 y grupo 3)

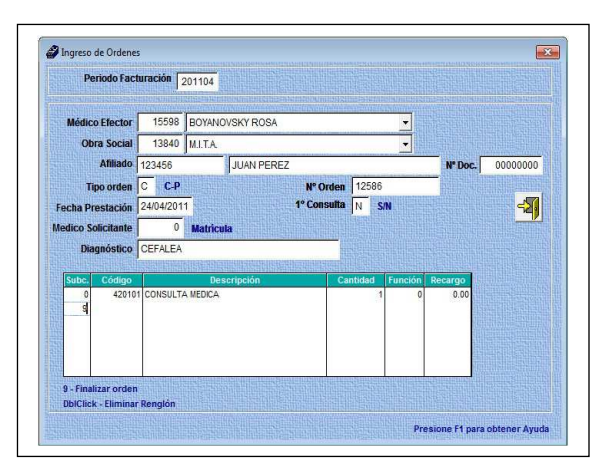

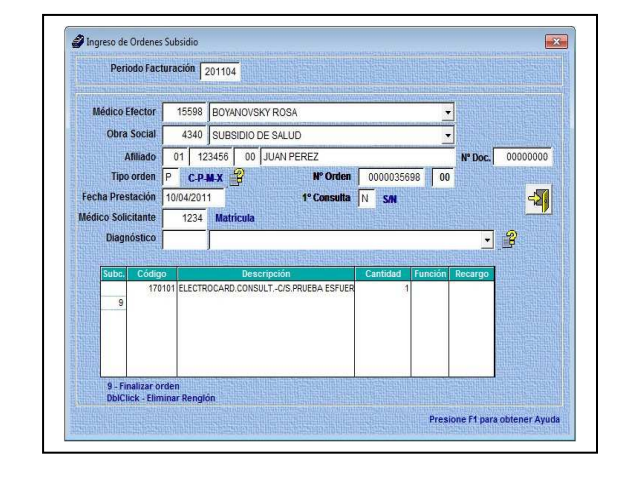

Ingresar los datos solicitados teniendo en cuenta que:

- El sistema tiene una base de datos de pacientes por lo que al ingresar el número de afiliado, si éste ya fue ingresado, automáticamente obtiene el nombre. Si el paciente es nuevo, permite ingresar el dato
- La matrícula del Médico Solicitante sólo se ingresa cuando es una orden de práctica
- Tipo de Orden (C Consulta, P Práctica).
- 1ra. Consulta y Diagnóstico sólo se completan si es una orden de consulta
- Si se ingresan estudios pertenecientes al nomenclador bioquímico, el sistema automáticamente genera los códigos 998 que correspondan, no así los 677 que deben ser cargados manualmente
- Al ingresar consultas se puede tipear el código abreviado (subcódigo) en la primera columna (Subc.). Ver códigos abreviados en Archivos-Códigos Abreviados.
- Si se factura un 20% más teclear 120 en la columna de recargo. Si se factura el 75% de una práctica teclear 75 en la columna de recargo
- Para finalizar la carga de la orden se debe ingresar 9 en la primera columna(Subc) y presionar ENTER
- Para eliminar una práctica se debe hacer doble click sobre el renglón correspondiente

## **Subsidio de Salud**

Consideraciones a tener en cuenta al ingresar órdenes del Subsidio de salud

El número de afiliado esta formado por:

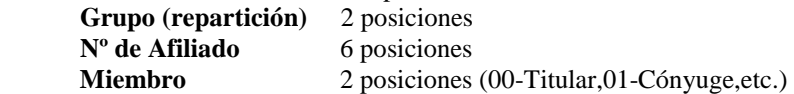

Número de Orden: está compuesto por:

 **Numero de comprobante:** Número del bono sin incluir dígitos verificadores (números posteriores a la barra "/"). En el casillero siguiente colocar los dígitos verificadores.

Si la orden no tiene dígito verificador ignorar el casillero correspondiente.

**Si existen órdenes de meses anteriores, éstas deben ser ingresadas junto con las demás consignando la fecha de prestación. El sistema luego las separa automáticamente.**

# **Impresión de Planillas de Imputación y generación de Archivos.**

Elegir Planillas- Planilla de Imputación:

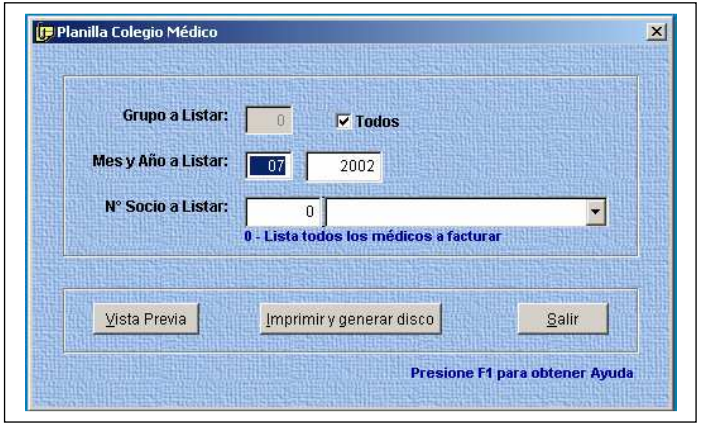

Se recomienda no modificar nada de esta pantalla, colocar el medio de almacenamiento (pendrive, memoria, etc) y presionar **Imprimir y Generar Disco,** lo que genera los archivos que contienen los datos de todos los médicos y de todas las obras sociales cargados en el sistema.

# **Impresión de Planillas Descriptiva (sólo para Subsidio de Salud)**

Elegir Planillas- Planilla descriptiva

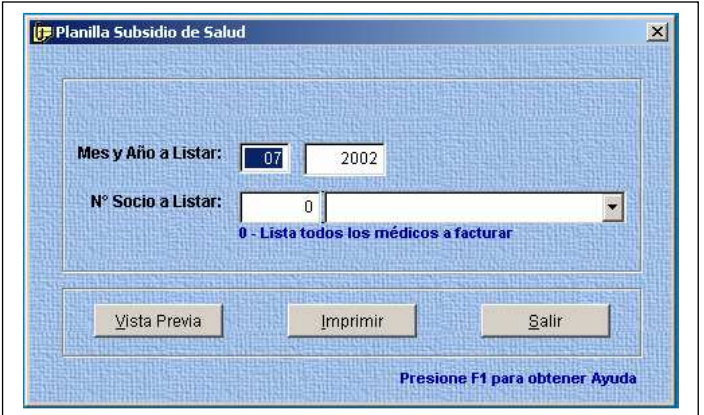

Presionar Imprimir para obtener la planilla descriptiva de Subsidio de Salud.

# **Presentación de Planillas y Documentación**

Para realizar la presentación de órdenes debe concurrir a Colegio Médico con:

- Planilla de Imputación: 1 copia.
- Planilla Descriptiva: 1 copia (sólo para Subsidio de Salud).
- Pendrive, memoria, CD, etc
- Ordenes.

# **COLEGIO MEDICO DE TUCUMAN 190-100 420-412**

# SISTEMA INFORMATICO DE FACTURACION DE ORDENES (S.I.F.O.)

# **Envío de datos de facturación sin utilizar diskettes**

Elegir Archivos- Parámetros:

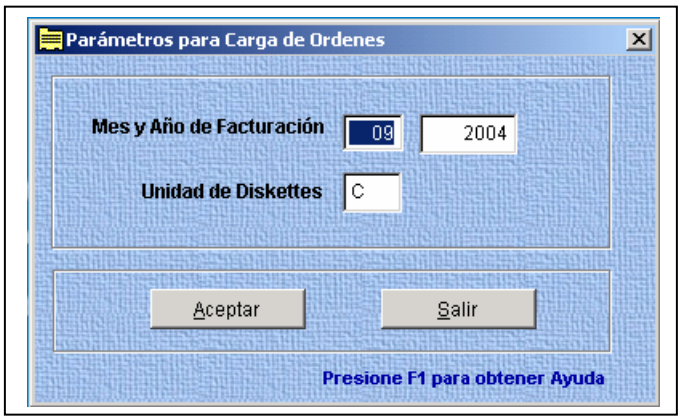

Tipear en Unidad de Disco: C y presionar Aceptar, de está manera los archivos se generaran en el disco rígido.

Elegir Planillas- Planilla de Imputación:

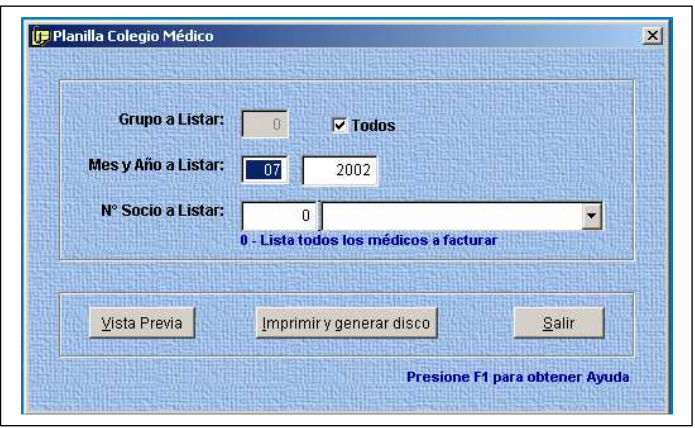

Se recomienda no modificar nada de esta pantalla y presionar **Imprimir y Generar Disco,** lo que genera dos archivos por prestador en C:\CMT\DKT. El nombre de los archivos tiene el siguiente formato: código de prestador más el periodo de facturación.

Ej. Prestador: 1453/6 Periodo: julio de 2014

Nombre de archivo:14536201407 (Documento de Texto)

14536201407 (Documento de Microsoft Word )

Estos dos archivos pueden ser grabados en un CD/DVD, pen drive, ó ser adjuntados en un mensaje de correo electrónico y enviado a las siguientes direcciones:

sifo@colemed.com

sifocmt@gmail.com

# **Trasladar información de facturación a otra PC**

Este procedimiento permite llevar información de una máquina a otra y puede ser usado cuando se necesita completar la carga de órdenes o imprimir las planillas en otra PC.

Elegir Archivos- Importar datos

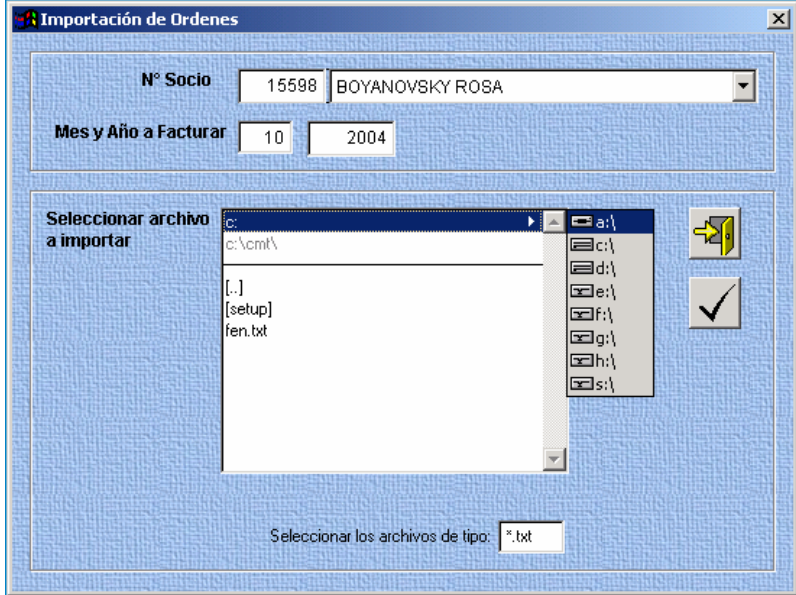

Insertar el medio (pendrive, memoria, etc) que contiene la facturación. En la pantalla Ingresar N° de socio, periodo y seleccionar unidad de la memoria insertada por ej. E**:\**. De la lista de archivos seleccionar el correspondiente al socio y al periodo deseado. Luego

presionar  $\vert \mathbf{v} \vert$ 

Si realiza este procedimiento más de una vez los datos se duplicarán. En caso de necesitar repetir el procedimiento, debe borrar los datos anteriores eligiendo Ordenes – Iniciar carga.

Las actualizaciones pueden ser descargadas de nuestra página WEB www.colemed.com.ar y cualquier duda o sugerencia puede ser enviada a sifo@colemed.com ó al teléfono 4306139 int. 232 de 7 a 15 hs.